## 实训中心管理平台使用说明

1. 点击下方小程序, 或在微信小程序中搜索"实训中心管理"。目前 登录该平台无需校园网环境支持。

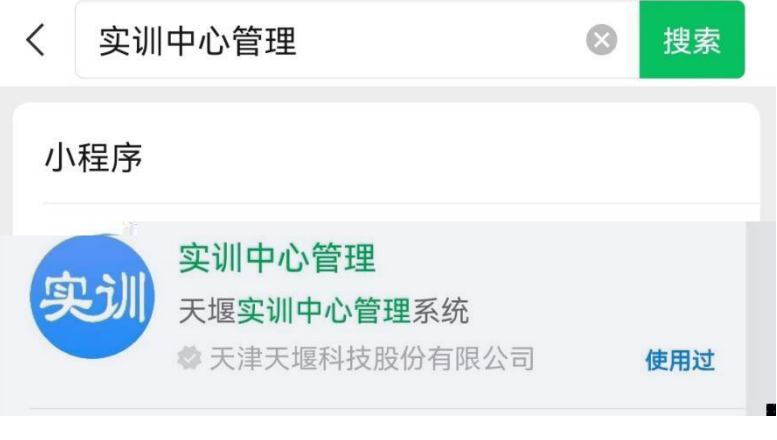

2. 进入小程序后, 依次输入学号和密码, 初始密码默认为 000000。 目前暂不支持微信登录,请勿选择。

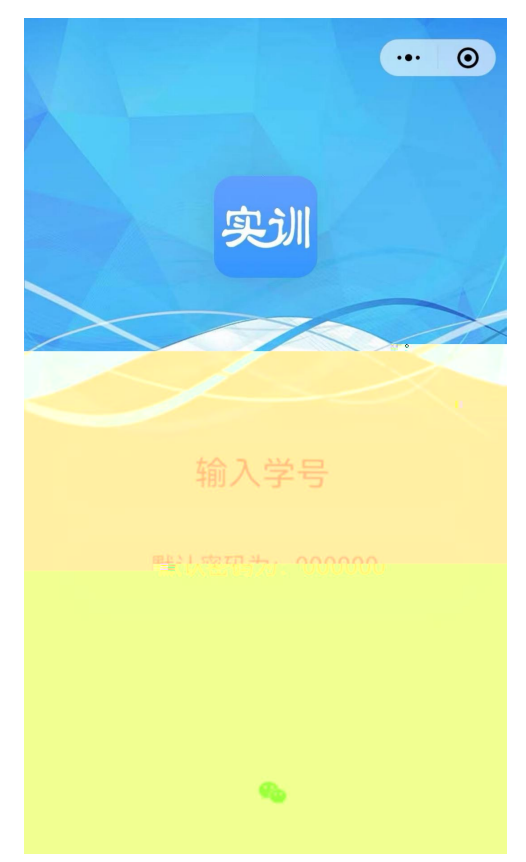

3. 选择下方的"日期预约",选择"可约"的日期,选择"预约"。

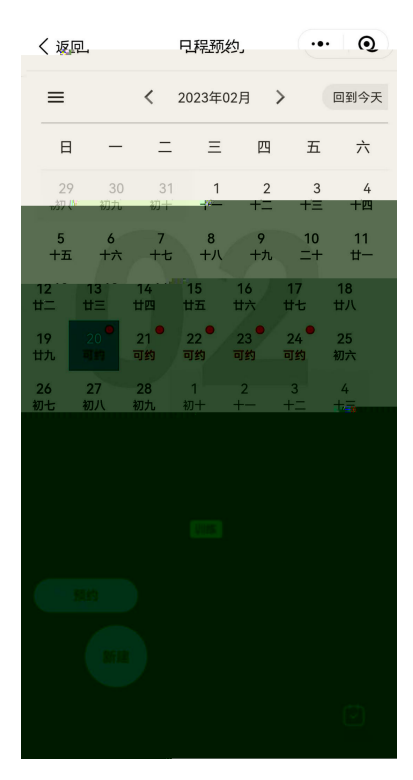

4. 选择训练时间和房间后,进行提交,即预约成功。

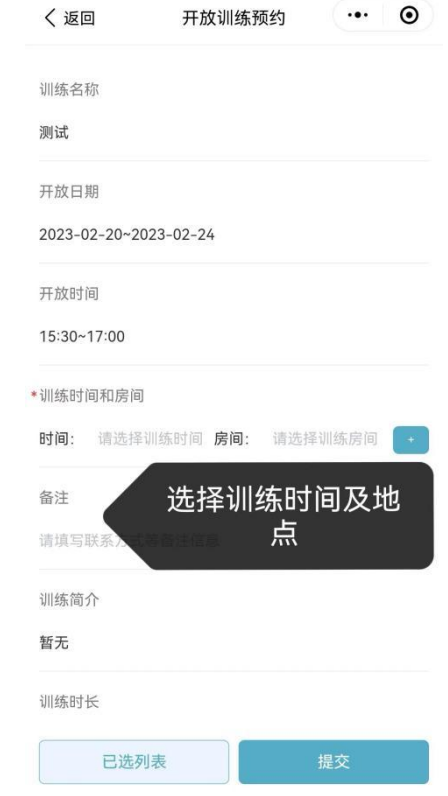

5. 若需取消,选择"更改预约"。

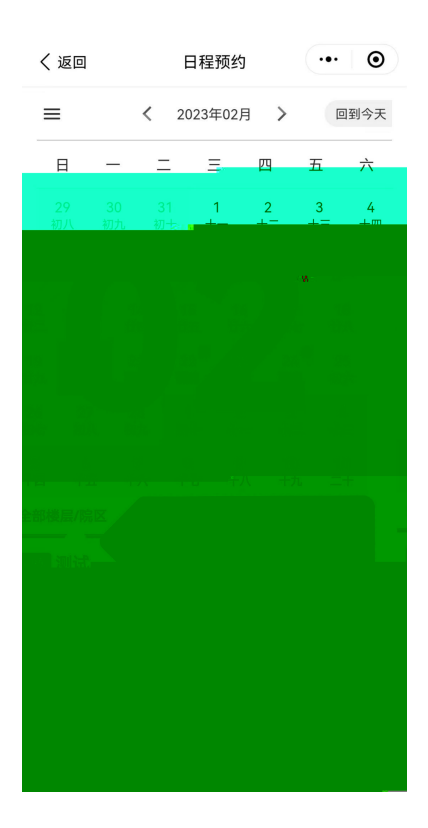

选择"已选列表","取消预约"。

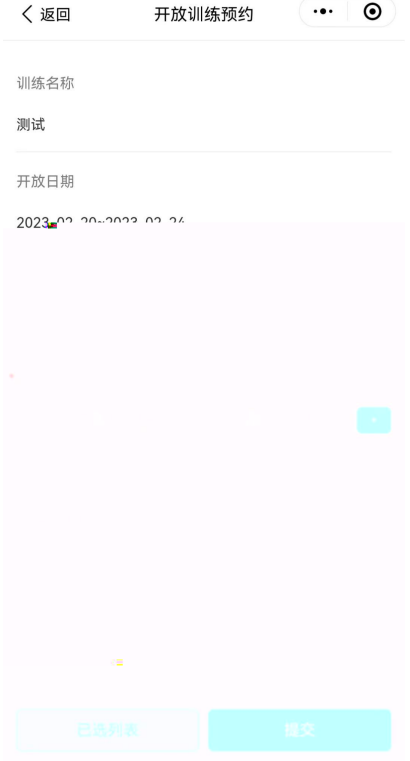

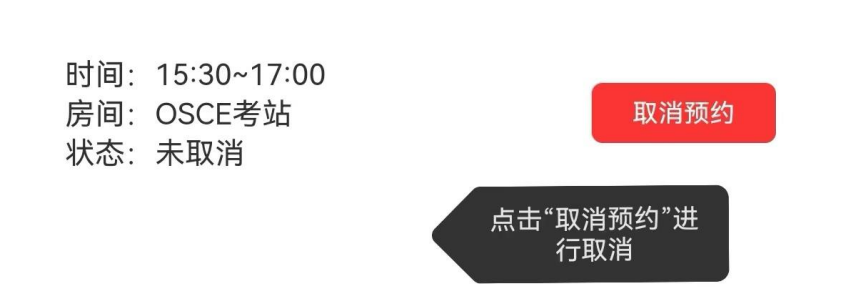

6.若需修改密码,在"我的"中选择"修改密码",即可修改。如忘 记密码,需要重置,请务必牢记。

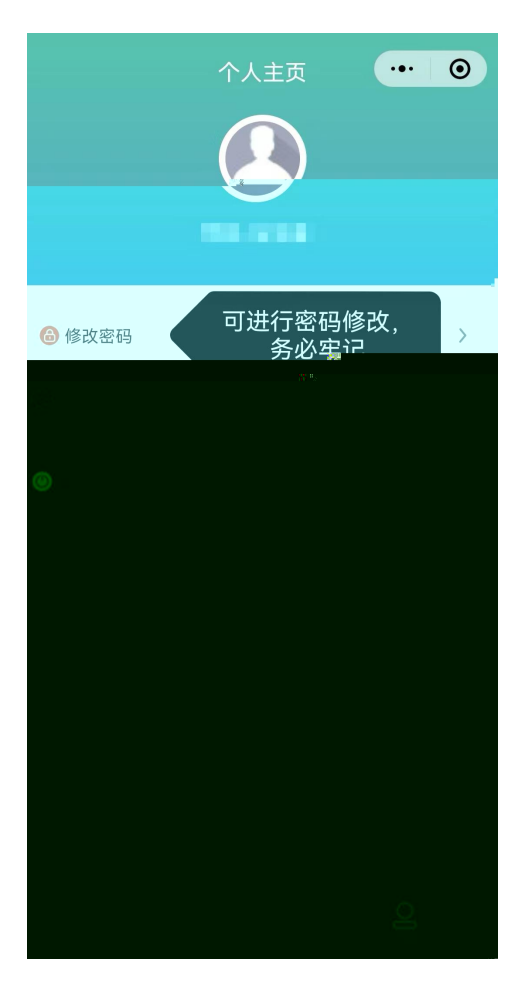